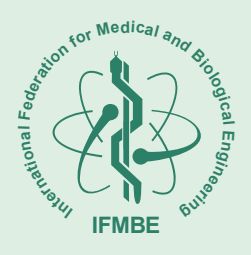

A.I.I.M.B. Associazione Italiana di Ingegneria Medica e Biologica affiliated to I.F.M.B.E. International Federation of Medical and Biological Engineering

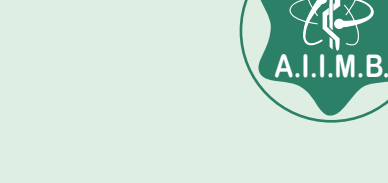

## **IFMBE Proceedings**

Volume 6, 2004

## *MEDICON and HEALTH TELEMATICS 2004 "Health in the Information Society"*

*Xth Mediterranean Conference on Medical and Biological Engineering*

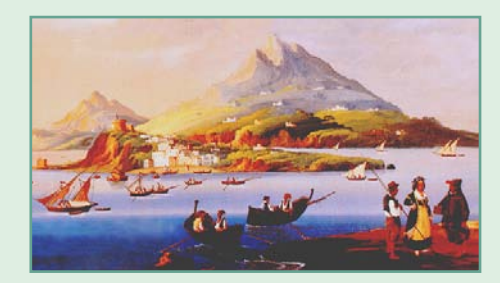

July 31 - August 5, 2004 Ischia, Naples - Italy www.medicon2004 unina.it

Under the High Patronage of the President of the Republic of Italy With the Patronages of: Italian Ministry of Education and Scientific Research Italian Ministry of Health Regione Campania Polo delle Scienze e delle Tecnologie - University of Naples Federico II Recognized by European Federation of Organizations for Medical Physics – EFOMP In cooperation with International Federation for Medical and Biological Engineering (I.F.M.B.E.) and with the Member Societies of Croatia, Cyprus, France, Greece, Israel, Serbia and Montenegro, Slovenia, Spain

**© 2004 - AIIMB & IFMBE Personal use of this material is permitted. However, permission to reprint/republish this material for advertising or promotional purposes or for creating new collective works for resale or redistribution to servers or lists, or to reuse any copyrighted component of this work in other works must be obtained from the AIIMB & IFMBE**

> **ISSN: 1727-1983 ISBN: 88-7780-308-8**

**HOME INTRODUCTION PROGRAMME SEARCH SPONSORS HELP CREDITS**

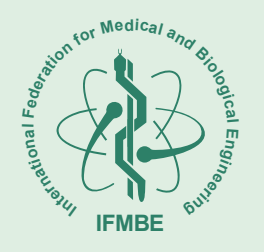

# **INTRODUCTION**

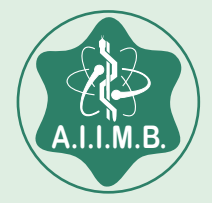

- **Welcome to MEDICON & HEALTH TELEMATICS 2004** *Joachim Nagel - President of the IFMBE*
- **MEDICON and HEALTH TELEMATICS 2004** *"A virtual bridge between two Millennia" Marcello Bracale - General Secretary of A.I.I.M.B.*
- **SCIENTIFIC COMMITTEE**
- **ORGANIZERS**
- **PAST MEDICON**

**PRINT EXIT**

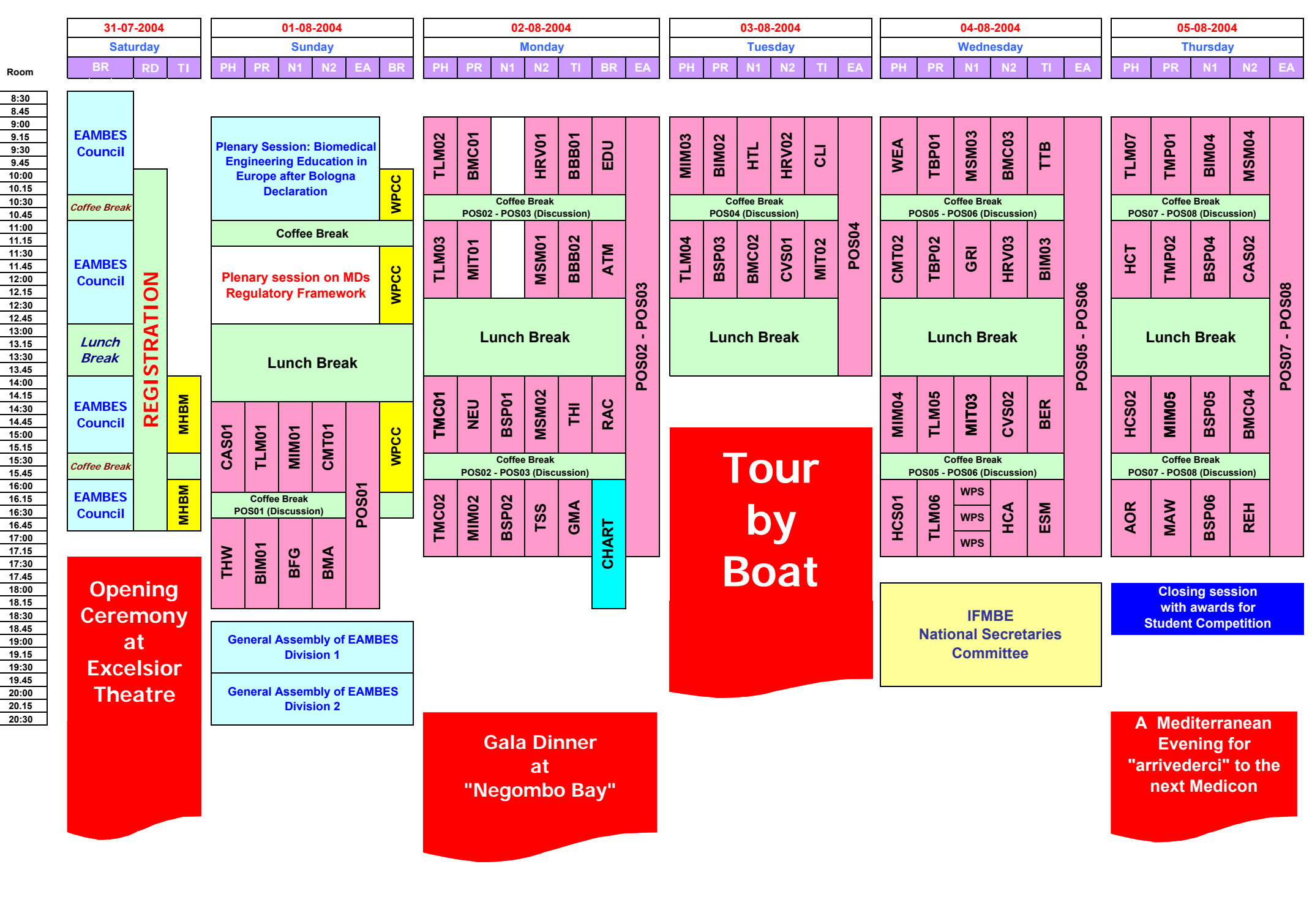

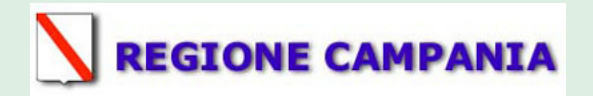

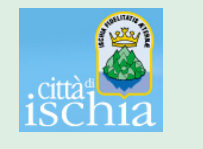

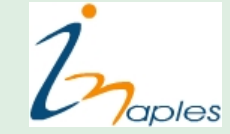

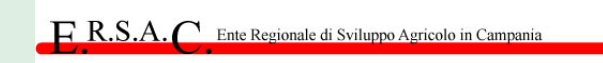

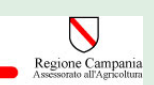

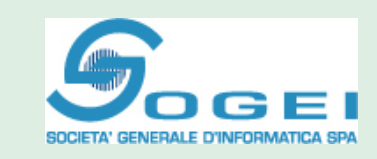

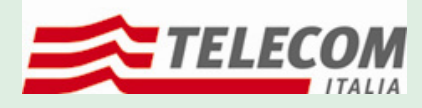

### **technological sponsorship by**

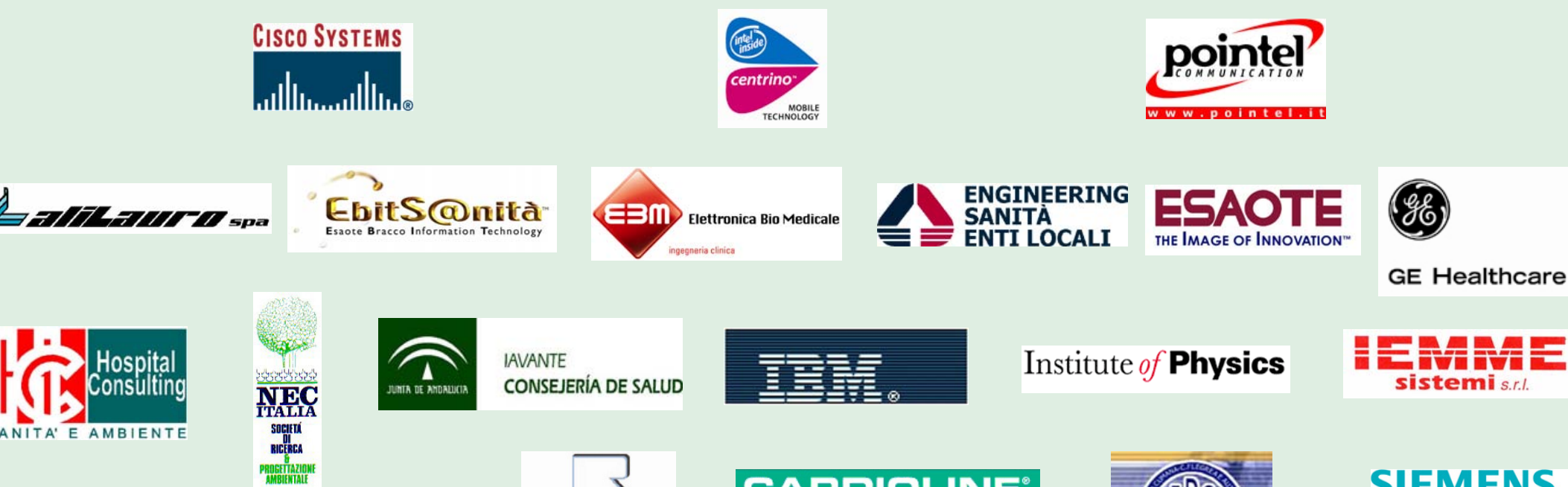

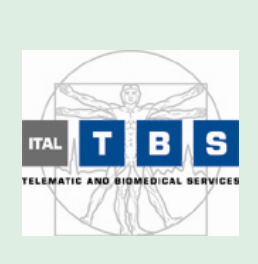

system & technology to health<br>servizi di ingegneria medica e clinica

PRO.MED. s.r.l.

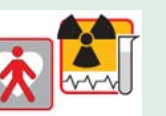

RAIS Multimedia s.r.l.

**CARDIOLINE®** 

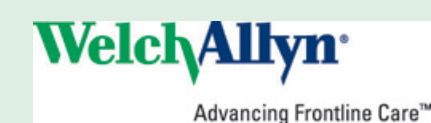

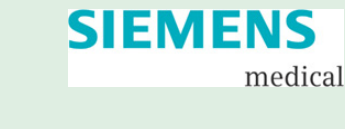

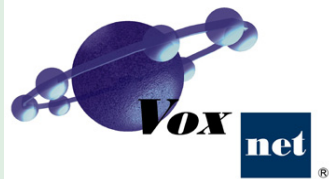

**HOME**

**INTRODUCTION**

**PROGRAMME SEARCH**

MEDICAL

**SPONSORS HELP CREDITS**

In this CD-ROM toolbars and menu bar are hidden from view to offer you more room when viewing a PDF document or browsing the contents of PDFs.

Press the **F8** key on your keyboard and all **toolbars** reappear. The F8 key can also hide toolbars. Press the **F9** key on your keyboard and menu bar reappears. The F9 key can also hide **menu bar**.

#### **Advanced searches**

In the Search Pane a **SEARCH.pdx** file is available to you for more sophisticated searches. To take advantage of searching with advanced options, click the Use Advanced Search Options link at the bottom of the Search Pane. When you click the link, a series of advanced options appear in the Search Pane.

**When you select "In the index named SEARCH.pdx" from the Look In pull-down menu, you can search all the papers stored on the CD-ROM.**

**• Whole words only:** When checked, the search results return whole words. If you search for forgiven, the search ignores words like for and give that make up part of the whole word. If the check box is disabled, various stems and parts of a whole word are included with the search results.

**• Case-Sensitive:** Letter case is ignored if the check box is disabled. If enabled, then the search results return only words matching the precise letter case of the searched word.

**• Proximity: (disabled in this CD-ROM)**

**• Stemming:** If you want to search for all words stemming from a given word, enable this option. Words such as header and heading stem from the word head in the English language. If you type head in the first field box and select the Stemming option, all PDFs containing the search criteria from the word stem are listed.

**• Search in Bookmarks:** When bookmarks are checked the search results report the found instances in the bookmarks and the document pages.

**• Search in Comments:** Text in comment notes and text on document pages are returned when this option is checked. When all the search criteria have been established, click on the Search button. The results are reported in the Search Pane, like the searches performed with the Basic Search Options.

**• Return results containing:** Four options are available from a pull-down menu. These include:

**- Match Exact word or phrase:** If you search for something like Human Heart Valve, only these three words together in a PDF document are returned as results. The results report the precise order of the words.

**- Match Any of the words:** Using the same example, words like Human, Resource, Forms, Human Resource, Resource Forms, Human Forms, and Human Resource Forms would be reported in the results. Any one of the words or any combination of words in a phrase is reported. **Human Resource, Resource Forms, Human Forms, and Human Resource COMEX - XMP Metadata: (disabled in this CD-ROM) KEYBOARD SHORTCUTS**<br>
In a phrase is reported in the results. Any one of the words or any combination of<br>

**- Match All of the words:** In this case, all of the words need to be contained in the document, but not necessarily in the order described previously. You might see returns like Human Heart Valve returned from the search.

**- Boolean query:** You can search PDF collections using Boolean expressions. Note that Boolean queries are not available when you search an open document. You need to use the Advanced Search Options to search through a drive, external media, or a folder.

**• Use these additional criteria:** Three check boxes offer you one or a combination of several different options to help you refine your search. From the first pull-down menu you select the primary category. The second pull-down menu to the right of each primary category helps refine that particular category. The options for each of the three check box pull-down menus are the same. You might, for example, choose Date Created from the first check box option and define the date from the options contained in the adjacent pull-down menu. You then might add another criterion and ask for the Keywords option. Adjacent to Keywords, you might specify that the file does not contain certain words. In the field box you type any descriptions for the menu choices you make.

All the preceding items require that you supply at least one character in What word or phase would you like to search for? The options that follow enable you to search for specific content related to the option of choice and you do not need to supply a word in the first field box in order to execute a search. When you move around adjusting criteria, the Search button will appear active or grayed out. If it is grayed out, know that you can't perform a search on the options you chose. In some cases, the missing option is a word or phrase that needs to be added to the first field box. From the first pull-down menu, the choices available to you include

**- Date Created: (disabled in this CD-ROM)**

**- Date Modified: (disabled in this CD-ROM)**

**- Author:** The information is derived from the Document Properties in the Description Pane. Any data typed in the Author field is searched. This choice and the remaining options offer two menu options in the second pull-down menu. You can select from Contains or Does not contain. In essence your search includes or excludes the data you supply in the field box immediately following the pull-down menu choices.

**- Title:** Same as the Author search where the Title field is used in the document description.

- **Subject: (disabled in this CD-ROM)**
- **Filename: (disabled in this CD-ROM)**
- **Keywords: (disabled in this CD-ROM)**

**- Bookmarks:** When you select this option, Acrobat Reader searches for the words in the PDF document and the same words found in bookmarks. When the results are listed, the found words include both bookmarks and pages.

- **Comments: (disabled in this CD-ROM)**
- **JPEG Images: (disabled in this CD-ROM)**

**- XMP Metadata: (disabled in this CD-ROM)**

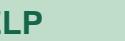

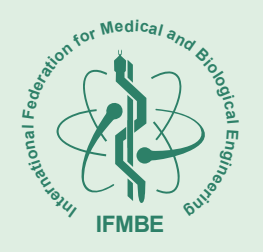

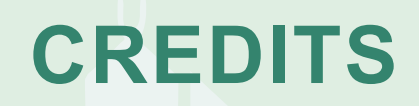

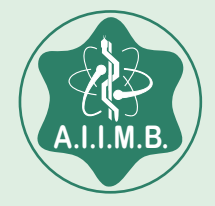

## **PROJECT, USER INTERFACE DESIGN AND PRODUCT DEVELOPMENT BY**

*Giuseppe Faraone Gabriele Pola*

cultm*e*dia *e*-communication

Viale Piceno, 16 20129 Milano (ITALY) [www.cultmedia.it](http://www.cultmedia.it) info@cultmedia.it

### **PUBLISHED BY**

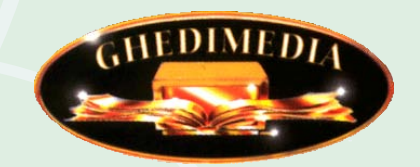

Via Laghetto, 7 20122 Milano (ITALY) [www.ghedimedia.it](http://www.ghedimedia.it) info@ghedimedia.it

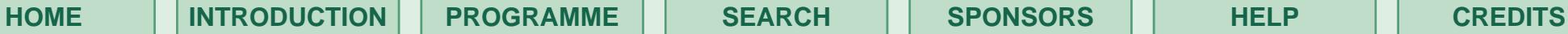

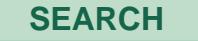